# **AirServer**<sup>®</sup>

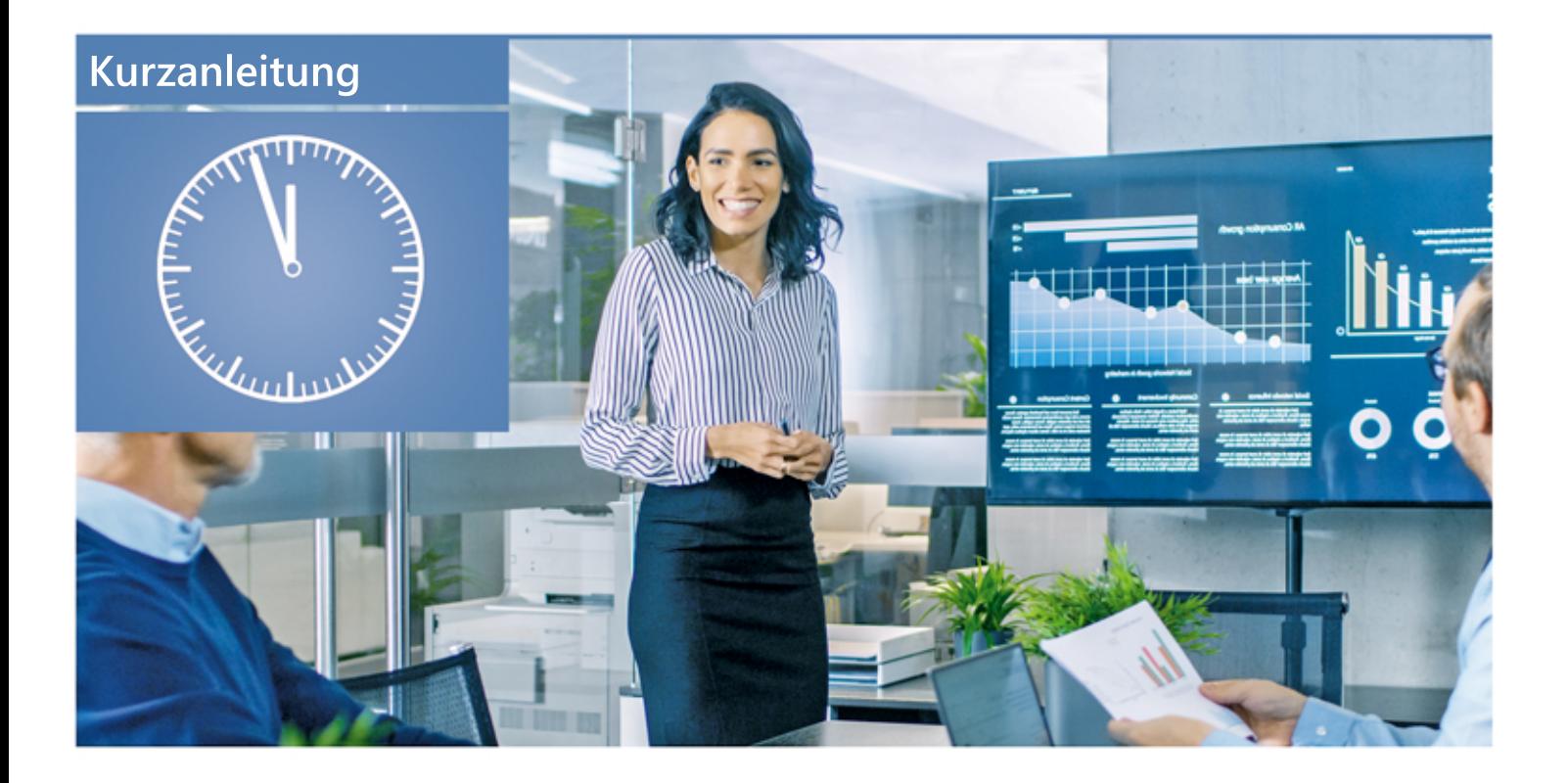

# AirServer-OS Edition

## Verbindung mit dem AirServer Connect-WLAN

Verbinden Sie das Mobilgerät zuerst mit dem WLAN des AirServers SSID: DIRFCT-AirServer-XX

Passwort: AirServer

Anmerkung: für Android und Windows-PCs ist dieser Schritt häufig nicht erforderlich! Dann: Schritt 2.

### Verbindung über vorhandenes Gäste-WLAN

Hinweis: Wenn der AirServer Connect über LAN mit einem Netzwerk verbunden ist, welches ein Gäste-WLAN Router hat, so kann auch hierüber verbunden werden. Wichtig ist hierbei, dass die Firewall des Netzwerks nicht Verbindungen zwischen AirServer Connect und WLAN-Router unterbricht. Ggf. Ports öffnen (siehe Netzwerk-Guide).

#### Schritt 2

Verbinden sie zuerst das Mobilgerät mit dem WLAN. Danach, je nach Mobilgerät:

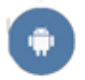

Öffnen Sie die Benachrichtigungszeile und tippen Sie auf Miracast / Google Cast / Smart View (die Schaltfläche ist möglicherweise ausgeblendet). Wählen Sie danach den AirServer aus der Liste aus. Alternativ kann auch mit der App "AirServer Connect" aus dem Play Store ein QR-Code gelesen und so eine Verbindung hergestellt werden.

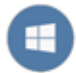

Öffnen Sie das Benachrichtigungsfeld (Sprechblase rechts in der Taskleiste) und klicken Sie danach auf "Erweitern". Im Menü "Projizieren" können Sie nun den AirServer auswählen. Alternativ: -Hotkey + K)

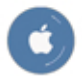

Im Control Center (von unten nach oben wischen) kann der AirServer ausgewählt werden. Alternativ kann auch mit der App "AirServer Connect" aus dem App Store ein QR-Code gelesen und so eine Verbindung hergestellt werden.

# Windows 10 AirServer App

### Verbindung aufbauen

Hinweise: Die Windows Desktop Edition unterstützt keine Wi-Fi Direct Funktion. Stattdessen benötigt der AirServer eine LAN-Verbindung, so dass das WLAN-Netz von einem separaten Router gehostet werden muss. Achten Sie in diesem Fall darauf, dass sich AirServer und Quellgerät im gleichen Netz befinden und dass der WLAN-Router in der Nähe platziert ist. Anmerkung: Die Windows 10 AirServer-App ist etwas weniger performant.

#### Los gehts

Verbinden sie zuerst das Mobilgerät mit dem WLAN. Danach, ie nach Mobilgerät

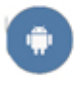

Öffnen Sie die Benachrichtigungszeile und tippen Sie auf Miracast / Google Cast / Smart View (die Schaltfläche ist möglicherweise ausgeblendet). Wählen Sie danach den AirServer aus der Liste aus. Alternativ kann auch mit der App "AirServer Connect" aus dem Play Store ein QR-Code gelesen und so eine Verbindung hergestellt werden.

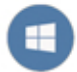

Öffnen Sie das Benachrichtigungsfeld (Sprechblase rechts in der Taskleiste) und klicken Sie danach auf "Erweitern". Im Menü "Projizieren" können Sie nun den AirServer auswählen. Alternativ: -Hotkey + K)

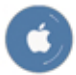

Im Control Center (von unten nach oben wischen) kann der AirServer ausgewählt werden. Alternativ kann auch mit der App "AirServer Connect" aus dem App Store ein QR-Code gelesen und so eine Verbindung hergestellt werden.

### Fragen und Antworten

#### Wie viele Bildschirme kann ich gleichzeitig darstellen?

Mit dem AirServer Connect kann der Bildschirminhalt von bis zu acht Full-HD-Geräten auf einem Monitor oder Beamer anzeigt werden. Dabei ist hilfreich, dass bis UHD/4K bei flimmerfreien 60 Hz dargestellt werden können

#### Mein Android-Smartphone hat keinen "Cast" Button oder findet den AirServer Connect nicht.

Mein Android-Smartphone hat keinen "Cast" Button oder findet den AirServer Connect nicht. Dies ist abhängig vom Hersteller des Smartphones, dessen Android-UI und der Version des Betriebssystems. Die App "AirServer Connect" kann aber über alle Versionen hinweg den QR-Code scannen und eine Verbindung herstellen. Auch die App "Google Home" kann die Cast-Funktion beherbergen ("Entdecke...").

#### Die Wiedergabe ist nicht flüssig oder ruckelt.

Bitte achten Sie auf eine gute Verbindungsqualität bei der Nutzung von Wi-Fi Direct, indem Sie die mitgelieferten Antennen montieren. Wenn der AirServer über LAN angeschlossen ist, überprüfen Sie bitte die Verbindung zwischen Quellgerät und Router bzw. Access-Point.

## **Wissenswertes**

## Weitere Tipps

#### Steuerung:

Mit einer USB-Tastatur kann ein beliebiges Eingangssignal im Vollbild dargestellt werden. Hierbei wird jedem Gerät bei der Verbindung eine Zahl zwischen 1 und 8 zugeordnet. Das erste Gerät erhält die 1, das zweite die 2 usw. Mit der Zahlenreihe auf der Tastatur kann das jeweilige Signal im Vollbild dargestellt werden. Ein erneutes Drücken kehrt zur Gesamtübersicht zurück. Die Leertaste öffnet das Konfigurationsmenü.

#### Remote Management:

Nach Anstecken von Tastatur und Monitor kann man das Konfigurationsmenü aufrufen. Dort kann man unter "Advanced -> Remote Management" das Remote Management mit einem selber gesetzten Passwort aktivieren. Dort finden Sie auch die beiden IP-Adressen, um von LAN-Seite oder von AirServer-WLAN-Seite darauf zuzugreifen. Nun kann man mit einem Webbrowser über die Eingabe der IP Adresse des AirServer Connects alle Einstellungen auch von außerhalb steuern.

#### Features:

Setzen eine PINs zum Verbindungsaufbau Aktivieren der Moderator-Funktion – d.h. der Möglichkeit einkommende Mirroring-Verbindungen manuell zu akzeptieren Benennen des AirServer Connects - z.B. "Display Raum 2"

## **AirServer Connect**

Meine Notizen

## AirServer Händler

Kontakt